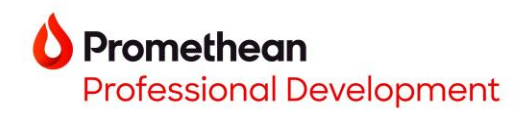

# **Creating Custom Spinners Manually at the ActivPanel**

- 1. To create custom spinners that save to your Promethean roaming profile, start by signing into your ActivPanel 9.
- 2. Within **Applications**, tap on the **Spinner** app.

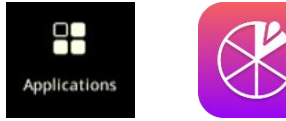

3. Tap on the name of the current spinner to access the preinstalled list of spinners. Then tap on **Create List +**.

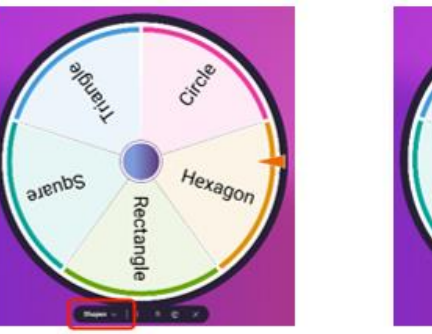

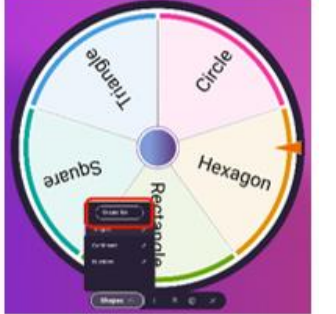

4. Tap on **Name** to begin typing using the virtual keyboard. *Tip*: Continue typing on the next line by either using the enter/return button on the keyboard or by tapping on the next field where it says *Enter item* or *+ Add Item*.

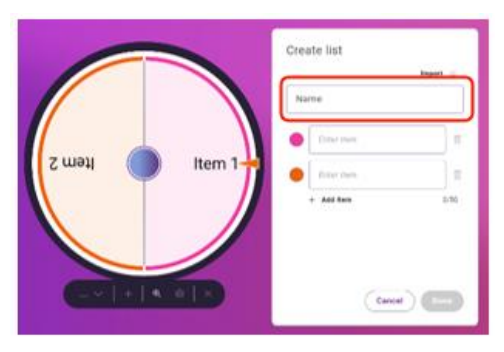

5. When your list is complete, tap **Done**.

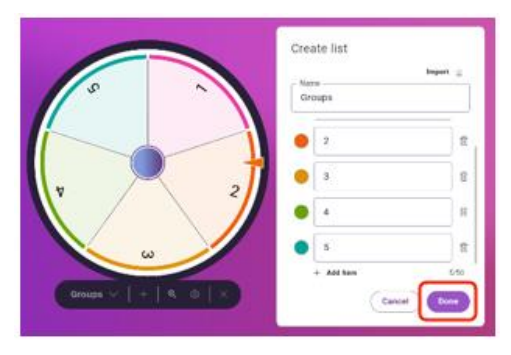

6. Customize the settings of your spinner using the gear icon.

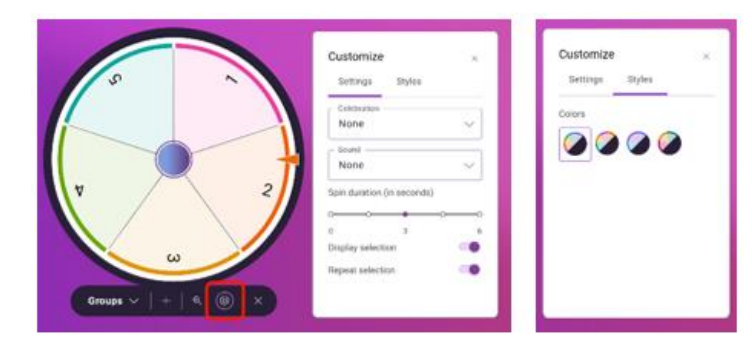

**Your custom spinner is now available on any ActivPanel 9 that you sign into using your Promethean account.**

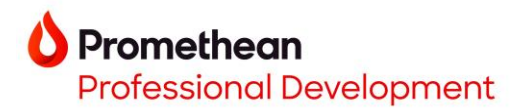

## **Creating Custom Spinners**

**On [one.prometheanworld.com](https://one.prometheanworld.com/)**

- 1. Go to [one.prometheanworld.com](https://one.prometheanworld.com/)
- 2. Sign into your Promethean account with your Google, Microsoft, or other email.
- 3. Click on the in the upper left corner of the browser window.
- 4. Select **Spinner**.

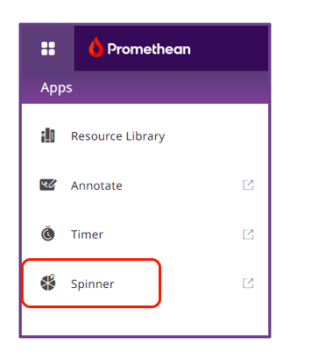

5. Click on the name of the current spinner to access the preinstalled list of spinners. Then click on **Create List +**.

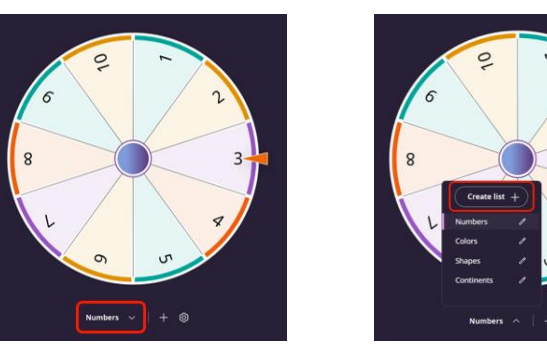

6. Click **Name** to title your spinner and begin entering items for your spinner.

*Tip #1*: Continue typing on the next line by either using the enter/return button on the keyboard or by clicking on the next field where it says *Enter item* or *+ Add Item*. *Tip #2:* You can copy and paste from a list.

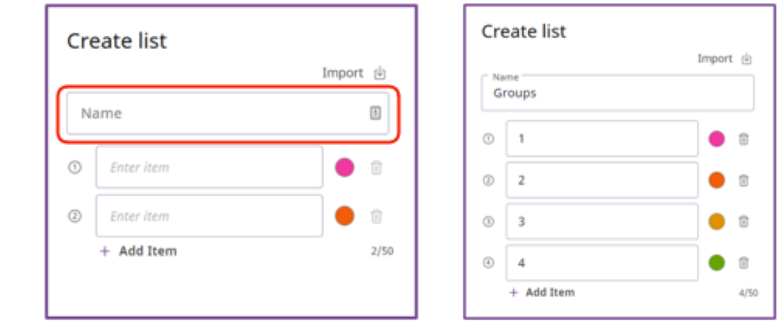

7. Click **Done** 

8. Customize the settings of your spinner using the gear icon located below the Spinner.

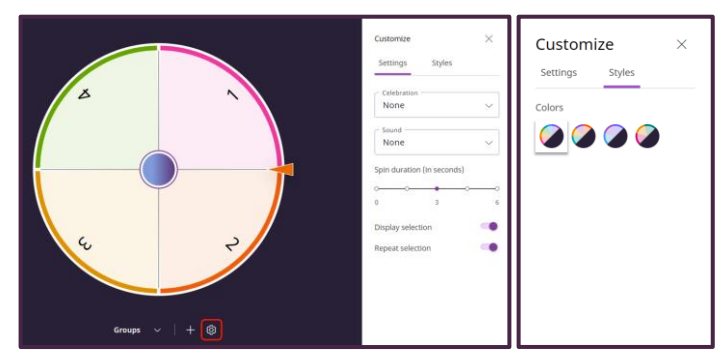

**V** Your custom spinner is now available on any ActivPanel **9 that you sign into using your Promethean account.**

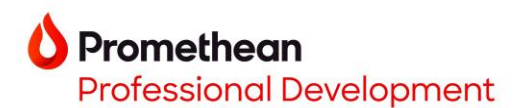

## **Creating Custom Spinners Importing a .csv File**

"A CSV (comma-separated values) file is a text file that has a specific format which allows data to be saved in a table structured format." [support.google.com](https://support.google.com/google-ads/answer/9004364?hl=en#:~:text=A%20CSV%20(comma%2Dseparated%20values,in%20a%20table%20structured%20format.)

#### **To create a .csv file:**

- 1. Open a new spreadsheet in Microsoft Excel or Google Sheets.
- 2. Starting in cell A1, list the items for your spinner in their own cell/row.

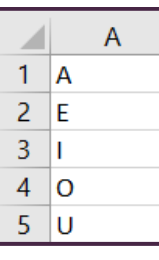

- 3. Save the file as a CSV file:
	- a. Microsoft Excel

File – Save As – Name your file – Save as type: CSV (comma delimited)

b. Google Sheets

File – Download – Comma Separated Values (.csv)

4. Save the .csv file to a flash drive and plug the flash drive into the ActivPanel or save to a location on your device.

#### **Importing a .csv file in the Spinner app or on [one.prometheanworld.com:](https://one.prometheanworld.com/)**

- 1. Tap on the name of the current spinner to access the preinstalled list of spinners. Then tap on **Create List +**.
- 2. Tap on **Import**.

3. Tap on **Browse**.

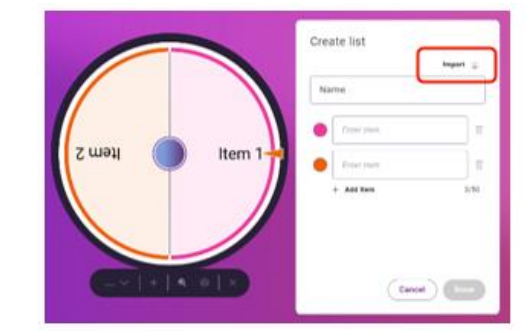

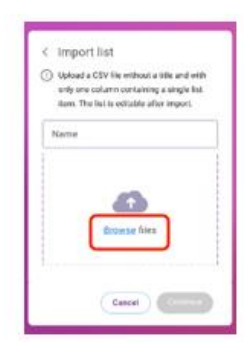

4. Navigate to the .csv file location. Tap/click on the file.

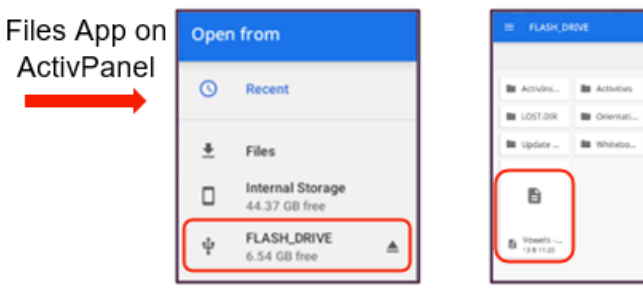

5. Name the list by tapping on **Name, Continue,** then tap **Done**.

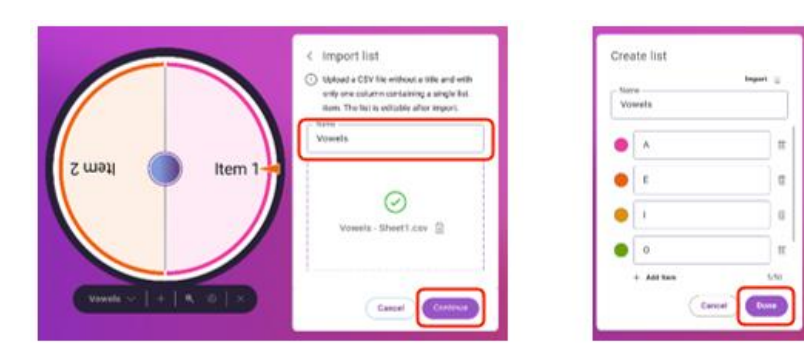

*V* Your custom spinner is now available on any ActivPanel **9 that you sign into using your Promethean account.**